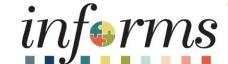

Course ID: BI 021

Course: Reporting Capabilities (View Only)

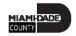

#### **Ground Rules**

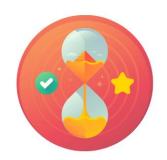

Be on time

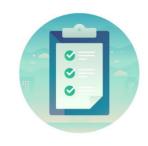

Attendance

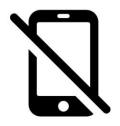

Turn off your cell phones when in class

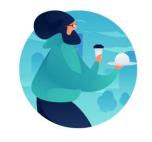

Take breaks as needed

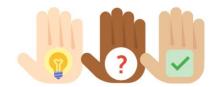

Participate actively in class; refrain from email and internet use

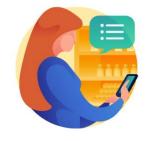

Feel free to ask questions

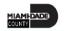

#### **Course Overview**

#### **Course Description**

This course provides a comprehensive review of INFORMS Business Intelligence.

This course consists of the following modules:

- Module 1: Course Introduction
- Module 2: INFORMS BI Processes
  - INFORMS BI Basics
  - Dashboards and Reports
  - Personalization and Finding Help
- Module 3: Course Summary

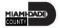

# Course Overview, Continued

| Training Audiences        | <ul> <li>Executive User</li> <li>Central Procurement User</li> <li>Central Finance User</li> <li>Procurement User</li> <li>Payables User</li> <li>Budgetary Control User</li> <li>Fixed Assets User</li> <li>General Ledger User</li> <li>Projects User</li> <li>Receivables User</li> </ul> |
|---------------------------|----------------------------------------------------------------------------------------------------|
| Prerequisites             | <ul> <li>ERP 101 – Overview of ERP</li> <li>ERP 102 – INFORMS Navigation, Reporting, and Online Help</li> </ul>                                                                                                    |
| Other related Courses     | • N/A                                                                                                    |
| <b>Estimated Duration</b> | • 4 Hours                                                                                                    |

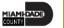

#### Module 1: Course Introduction

#### **Module Topics**

**Course Administration and Logistics** 

**Learning Objectives** 

Roles and Responsibilities

Navigation

Purpose and Benefits of Analytics

Introduction to Demonstrations, Activities, and Exercises

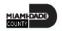

## Course Administration and Logistics

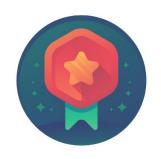

To receive credit for completing this course, Users must record your attendance at the beginning and end of clas

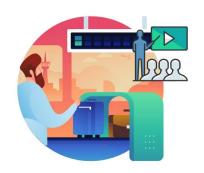

Please turn off your cell phones and refrain from checking email and the Internet while in class

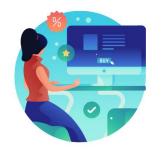

Actively participate in class

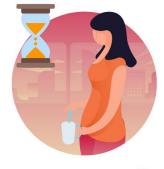

Take Breaks at scheduled times

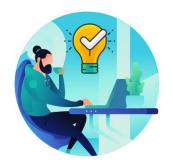

Ask questions; this is your time to learn

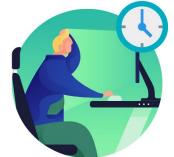

Be back from Breaks on time

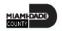

## Learning Objectives

- Understand the purpose of INFORMS Business Intelligence
- Use the Global Header
- Understand the functionality of a dashboard and a report
- Understand prompts and use prompt capabilities to filter report data
- Understand hierarchy drilldowns and guided navigation between dashboard pages
- Understand available report features
- Understand the different report and graph types
- Manipulate report columns on a dashboard
- Use different print and export options
- Set default prompts on a dashboard page
- Set a landing page
- Clear personalization

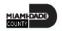

# Roles and Responsibilities

The roles and responsibilities associated with INFORMS BI:

| Role                          | Responsibilities                                                                                      |
|-------------------------------|----------------------------------------------------------------------------------------------------|
| <b>Executive User</b>         | The Executive User is responsible for reviewing all dashboard reports for all BU's.                   |
| Central Procurement User      | The Central Procurement User is responsible for reviewing Procurement dashboard reports for all BU's. |
| Central Finance User          | The Central Finance User is responsible for reviewing Finance dashboard reports for all BU's.         |
| Procurement User              | The Procurement User is responsible for reviewing Procurement dashboard reports.                      |
| Payables User                 | The Payables User is responsible for reviewing Payable's dashboard reports.                           |
| <b>Budgetary Control User</b> | The Budgetary Control User is responsible for reviewing Budgetary Control dashboard reports.          |
| Fixed Assets User             | The Fixed Assets User is responsible for reviewing Fixed Assets dashboard reports.                    |
| General Ledger User           | The General Ledger User is responsible for reviewing General Ledger dashboard reports.                |
| Projects User                 | The Projects User is responsible for reviewing Projects dashboard reports.                            |
| Receivables User              | The Receivables User is responsible for reviewing receivables dashboard reports.                      |

#### Navigation

Please note the dashboards and reports viewable in INFORMS Business Intelligence depend on the permissions assigned to the employee. The navigations in this training are examples; not all employees in INFORMS BI will have access to both Finance and Procurement subject areas.

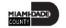

#### Navigation Continued...

1. Login to the INFORMS and select Analytics (OBIA) from the home landing page.

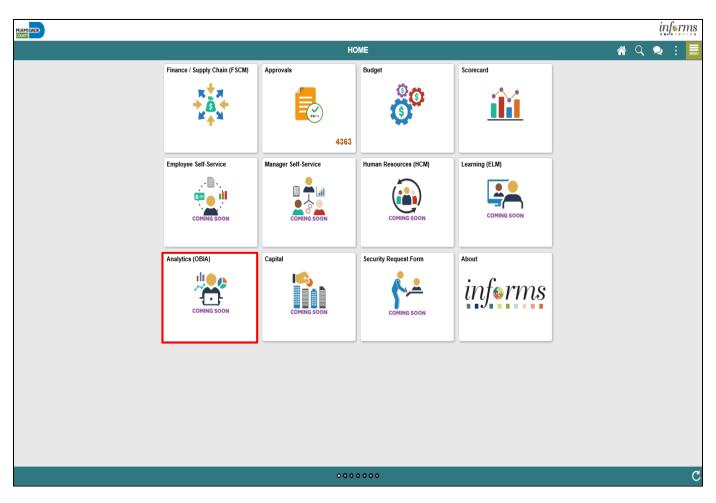

#### Navigation Continued...

 After selecting Analytics (OBIA), the INFORMS Business Intelligence home page will open. From the screen pictured below, navigate to dashboards and reports.

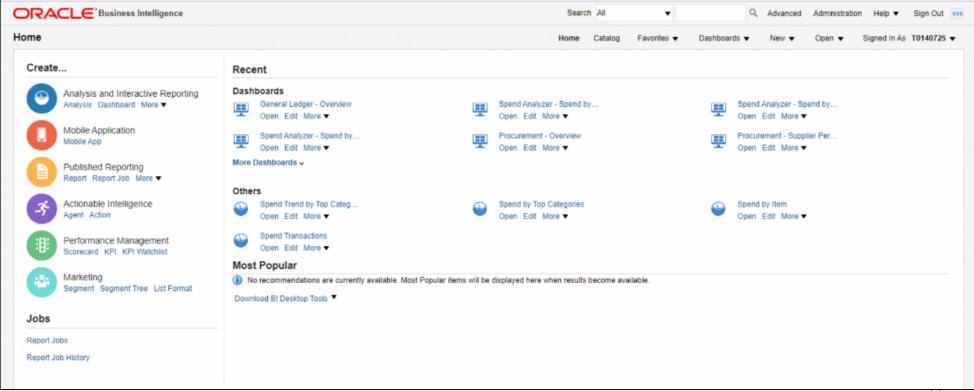

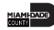

## Navigation: Financials

#### The General Ledger Dashboard contains the following tabs:

- Overview
- Balance Sheet
- Budget vs. Actual
- GL Balance
- Trial Balance

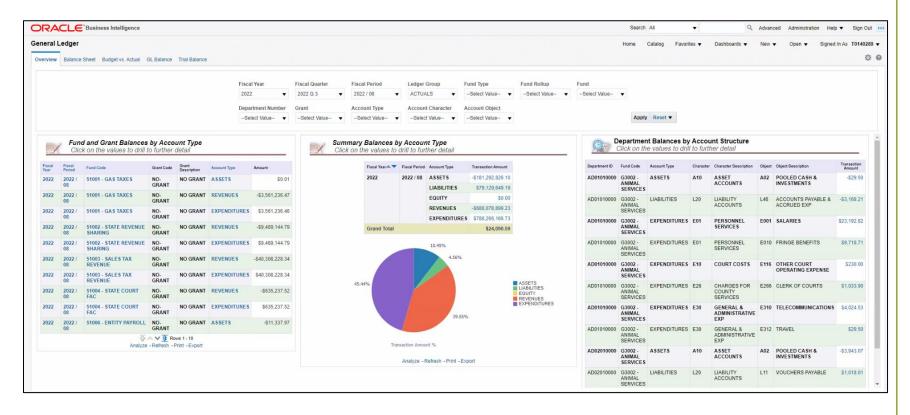

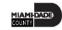

## Navigation: Financials, Continued...

#### The Payables Dashboard contains the following tabs:

- Overview
- AP Balance
- Payments Due

- Effectiveness
- Payment Performance Invoice Details
- Supplier Report

- Holds and Discounts
- All AP Transactions

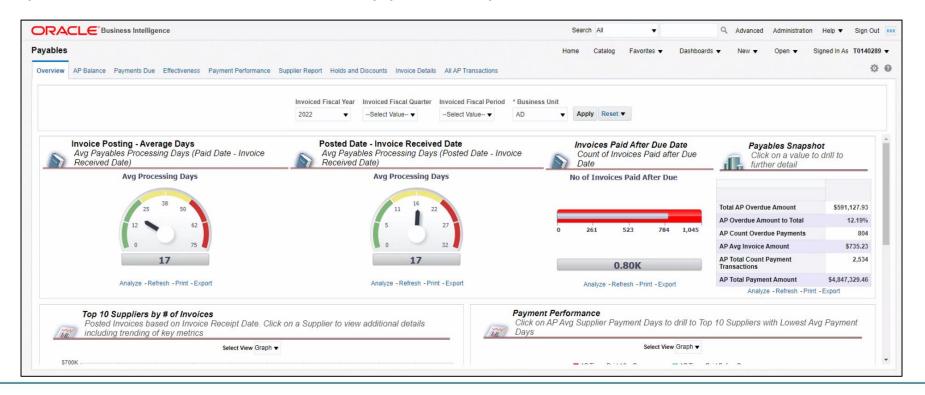

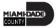

## Navigation: Procurement

#### The **Procurement** Dashboard contains the following tabs:

- Overview
- Purchases
- Savings

- Process Efficiency
- Supplier Performance

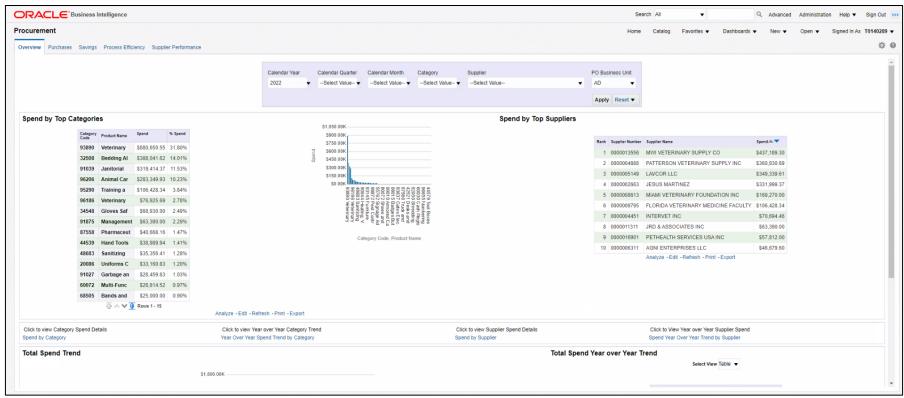

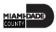

## Navigation: Procurement, Continued...

#### The **Spend Analyzer** Dashboard contains the following tabs:

- Overview
- Spend by Category

- Spend by Organization
- Item Details

Spend by Supplier

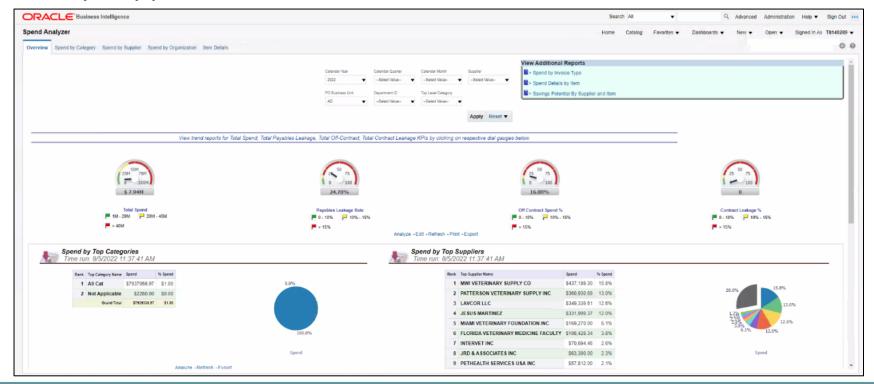

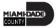

## Purpose and Benefits to Analytics

#### **OBIA (Oracle Business Intelligence Applications)**

- INFORMS BI is a is a multi-purpose interactive dashboard and reporting tool that utilizes OBIA.
- It allows users to create reports by dragging and dropping columns from pre-defined subject areas.
- Report and Dashboard creation does not require coding and can be done using a web interface.
- OBIA is a package that is installed on top of the INFORMS BI solution to provide standardized ERP reporting.
- It provides a set of delivered Dashboards and Reports based on the functional areas an organization is implementing within their ERP system.
- Oracle provides the ETL and Metadata mapping logic to simplify the data transfer and reporting process. Similar reporting would take much longer if it were entirely custom from the ground up.

#### What Business Intelligence is NOT

- Detail transactional reports. This type of reporting is found within INFORMS queries and reports.
- Real time reporting. OBIA is updated on a nightly basis any transactions created and posted during the day will not be available until the next day.

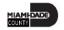

#### Introduction to Activities and Exercises

• You will take part in two types of hands-on learning throughout this course.

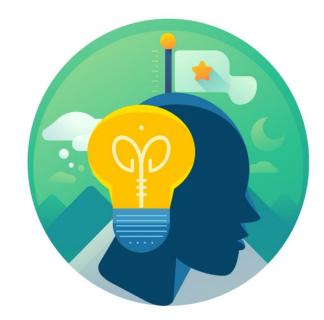

Training Activities

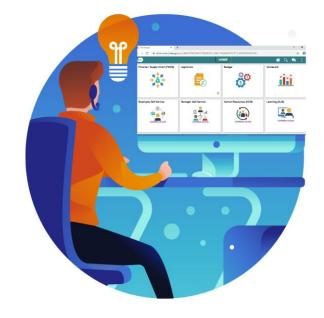

Training Exercises

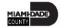

### Module 1: Course Introduction Summary

#### **Module Topics**

Course Administration and Logistics

**Learning Objectives** 

Roles and Responsibilities

Navigation

Purpose and Benefits of Analytics

Introduction to Demonstrations, Activities, and Exercises

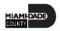

#### Module 2: INFORMS BI Process

#### **Module Topics**

Module Introduction

**Lesson 1**: INFORMS BI Basics

**Lesson 2:** Dashboards and Reports

Lesson 3: Personalization and Finding Help

#### Lesson 1: INFORMS Basics

At the conclusion of this lesson, you will be able to:

- Understand the purpose of INFORMS Business Intelligence
- Use the Global Header
- Understand the functionality of a dashboard and a report

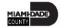

# Lesson 1: Key Terms

| Term                               | Definition                                                                                                    |  |
|------------------------------------|----------------------------------------------------------------------------------------------------|--|
| Dashboard                          | A structure that organizes analytical content (e.g., reports, links, visualizations). The                                                                                                    |  |
|                                    | content on a Dashboard is usually displayed as a report targeted to users.                                                                                                    |  |
|                                    | A list of links at the top of INFORMS BI that is always available as you work. It allows                                                                                                    |  |
| Global Header                      | easy access to INFORMS BI functionality. For example, Home page, access dashboards, open objects (such as analyses and dashboard prompts), and so on, are displayed.                                                                                                    |  |
| INFORMS Business Intelligence (BI) | A tool created using OBIA (Oracle Business Intelligence Applications). It focuses on eas access to information to improve information sharing across a wide range of audience through self-service reporting and analysis. It is made up of Dashboards and Reports with analytical content. |  |
| OBIA (Oracle Business Intelligence | ,                                                                                                    |  |
| Applications)                      |                                                                                                    |  |
| Report                             | An analysis displayed as a table or graphic based on a data set.                                                                                                    |  |
| Dashboard                          | A structure that organizes analytical content (e.g., reports, links, visualizations). The content on a Dashboard is usually displayed as a report targeted to users.                                                                                                    |  |

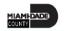

#### Lesson 1: INFORMS BI Basics

INFORMS Business Intelligence is a tool that:

- Provides easy access to information across a wide range of audiences through self-service reporting and analysis (Finance and Procurement).
- Empowers executive, managerial, and select Department operational staff to make data driven, fact-based decisions using Key Performance Indicators (KPIs) focused on outcomes.
- Provides transparent access to data.

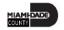

- This training teaches the navigation and general use of the INFORMS BI Solution.
- For more information about INFORMS BI, see additional training materials on the INFORMS website.
- There is typically a one-day interval between the time the data is posted in INFORMS and the time the data is posted in INFORMS BI.
- INFORMS BI will grow and expand to include more reports and subject areas.

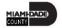

Once logged in, the **Global Header** provides quick access to commonly used functions:

- Dashboards
- Signed In As
- Sign Out

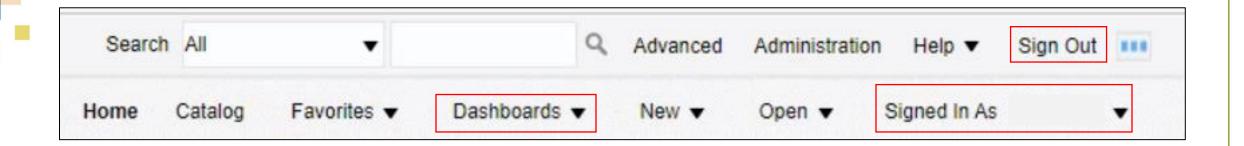

- A Dashboard is a structure that organizes analytical content.
- The content on a **Dashboard Page** is usually displayed as one or more reports.
- Navigate to INFORMS > Analytics (OBIA) > Dashboards > Financials > General Ledger

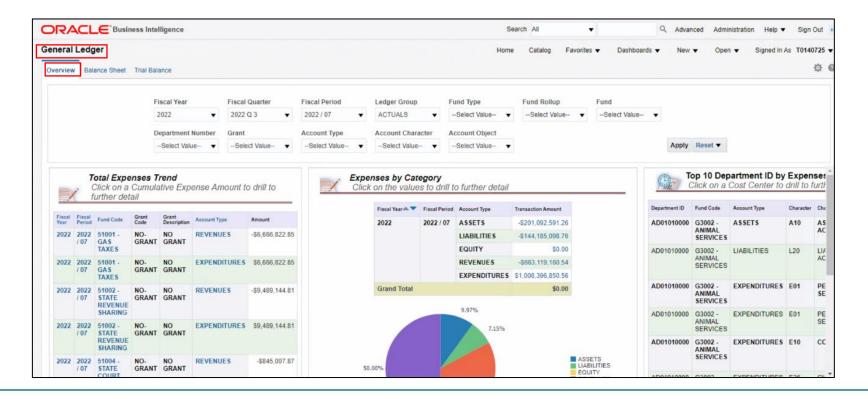

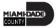

The **Prompts** at the top of each dashboard can filter through the required reports.

**Note:** Prompts vary based on the dashboard selection.

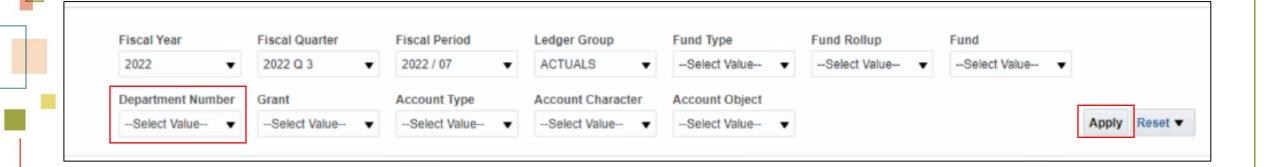

Use the **Search** option within each prompt to drilldown further search results.

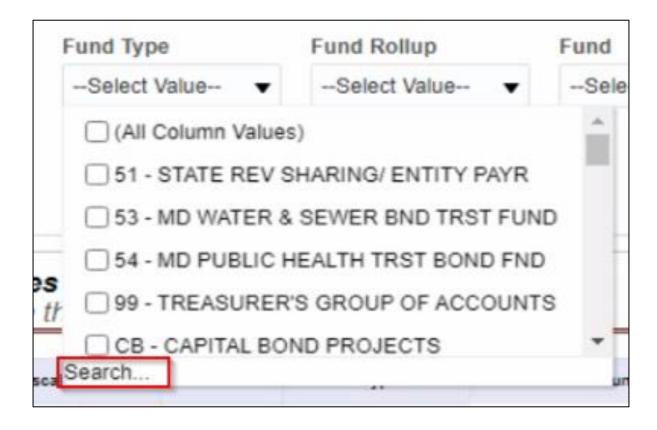

A **Report** is an analysis displayed as a table or visualization based on a data set. There can be multiple reports placed on one **Dashboard Page**.

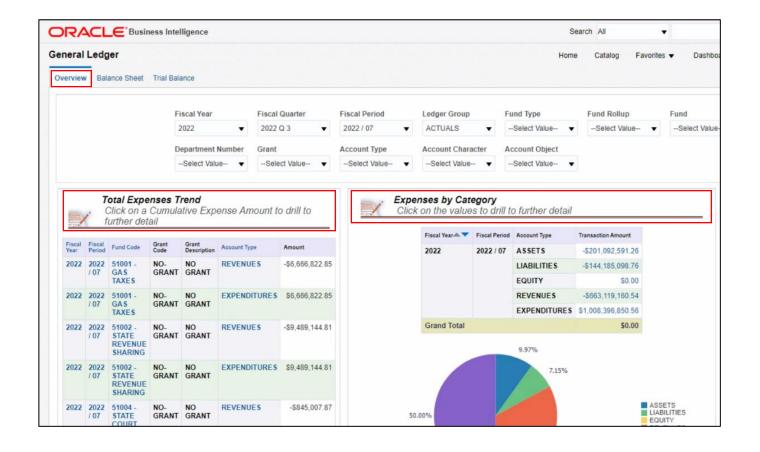

If a Report returns **No Results**, this means there is no data that matches the prompt criteria.

Try expanding the prompt values to include a bigger dataset in order to see results within the Report.

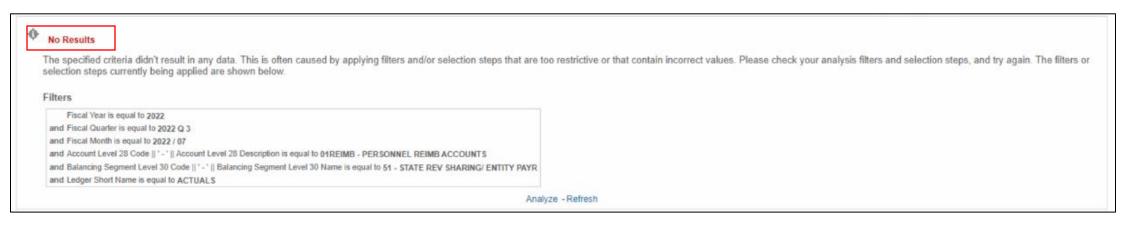

Abnormal report values may not signify the information is incorrect. They are a result of the relationships within the data.

• Blank spaces: This signifies that no monetary transactions exist.

|                                      |                                                 | 2022             |                |                |                  |
|--------------------------------------|-------------------------------------------------|------------------|----------------|----------------|------------------|
| Account Object                       | Account                                         | Opening Amount   | Debit Amount   | Credit Amount  | Closing Amount   |
| A02 - POOLED CASH & INVESTMENTS      | 1101000000 - EQUITY IN POOLED CASH              | -\$10,019.20     | \$6,666,822.85 | \$6,666,822.85 | -\$10,019.20     |
| E470 - OFFICE SUPPLIES & MINOR EQUIP | 5470100000 - OFF. SUPPLIES/OUTSIDE VENDORS      | \$10,019.20      | \$0.00         |                | \$10,019.20      |
| E611 - TRUST FUND REIMB              | 5611110000 - DISTRIB OF FUNDS IN TRUST          | \$54,005,385.36  | \$6,666,822.85 |                | \$60,672,208.21  |
| R312 - SALES, USE & FUEL TAXES       | 4123000001 - LCL OPT TX-9TH VOTED FUEL TX       | -\$5,801,015.42  |                | \$857,876.66   | -\$6,658,892.08  |
| R312 - SALES, USE & FUEL TAXES       | 4124100001 - FIRST LCL OPT GAS TX(1-6CENT)      | -\$22,809,018.09 |                | \$3,534,270.79 | -\$26,343,288.88 |
| R312 - SALES, USE & FUEL TAXES       | 4124200002 - SECOND LCL OPT GAS TX(1-<br>5CENT) | -\$10,412,712.07 |                | \$1,561,828.43 | -\$11,974,540.50 |
| R335 - STATE SHARED REVENUES         | 4354900001 - OTHER TRANSPRTN ST<br>SHARE REV    | -\$14,982,639.78 |                | \$712,846.97   | -\$15,695,486.75 |
| A02 - POOLED CASH & INVESTMENTS      | 1101000000 - EQUITY IN POOLED CASH              | -\$0.01          | \$9,489,144.81 | \$9,489,144.81 | -\$0.01          |
| Q90 - UNRESERVED FUND                | 3301000000 - FUND BALANCE                       | \$0.01           | \$0.00         |                | \$0.01           |

#### Lesson 1: Demonstrations and Activities

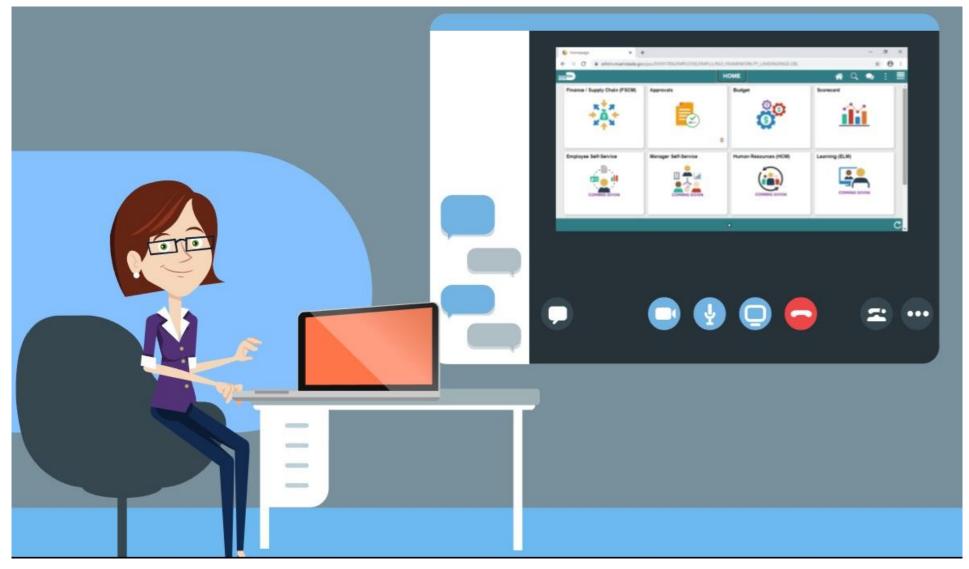

#### Lesson 1: Lesson Summary

Having completed the Create Job Opening lesson, you now know:

- The INFORMS BI Solution is a tool used to provide transparent and easy access to INFORMS information across a wide range of audiences through self-service reporting and analysis.
- The Global Header allows easy access to important links.
- INFORMS BI is made up of Dashboards and Reports. Each Dashboard will have at least one Report.

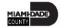

#### Lesson 2: Dashboards and Reports

At the conclusion of this lesson, you will be able to:

- Understand prompts and use prompt capabilities to filter report data
- Understand hierarchy drilldowns and guided navigation between dashboard pages
- Understand available report features
- Understand the different report and graph types
- Manipulate report columns on a dashboard
- Use different print and export options

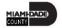

# Lesson 2: Key Terms

| Term              | Definition                                                                                                    |  |  |
|-------------------|----------------------------------------------------------------------------------------------------|--|--|
| Column Selector   | A set of drop-down lists that contain pre-selected columns. Dynamically select columns and change the data that is displayed in the views of the analysis.                                                                                                    |  |  |
| Graph             | A type of visualization that displays numeric information visually, making it easier to understand large quantities of data. There are different kinds of graphs, such as: Bar (Vertical, Horizontal, Stacked), Line, Area, Pie, Line-Bar, Time Series Line, Scatter, Bubble, Radar. |  |  |
| Guided Navigation | A feature that allows navigating to another report with prompt values automatically enabled that correspond to the original report navigation hyperlink.                                                                                                    |  |  |
| Hierarchal column | A column that can expand (or drill down) into more specific information for a certain number of pre-established levels.                                                                                                    |  |  |
| Pie Chart         | A type of visualization that shows data sets as dollar amounts or percentages of a whole. Pie charts are useful for comparing parts of a whole, such as expenditures by fund, program, or account.                                                                                   |  |  |
| Pivot Table       | A visual representation of data similar to a standard table. It can display multiple levels of both row and column headings, allowing you to view data in many different ways.                                                                                                    |  |  |

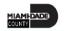

## Lesson 2: Key Terms, Continued...

| Term            | Definition                                                                                                    |
|-----------------|----------------------------------------------------------------------------------------------------|
| Prompt          | A tool that allows you to filter the dashboard to smaller increments of data. Once a prompt is applied, the report for that dashboard will reflect the newly queried selections.                                                                                                    |
| Subject Area    | A logical grouping of similar content and information.                                                                                                    |
| Table           | A visual representation of data organized by rows and columns.                                                                                                    |
| View Selector   | A drop-down list used to select a specific view of the results from among the saved views.                                                                                                    |
| Visualization   | A graph or chart on a report. They include graphs, pie charts, gauges, funnels, performance tiles, and map views.                                                                                                    |
| Column Selector | A set of drop-down lists that contain pre-selected columns. Dynamically select columns and change the data that is displayed in the views of the analysis.                                                                                                    |
| Graph           | A type of visualization that displays numeric information visually, making it easier to understand large quantities of data. There are different kinds of graphs, such as: Bar (Vertical, Horizontal, Stacked), Line, Area, Pie, Line-Bar, Time Series Line, Scatter, Bubble, Radar. |

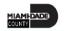

### Lesson 2: Dashboards and Reports

- The **Dashboards** button allows movement from one subject area to another to view different Reports.
- Dashboards are organized by subject areas; a logical grouping of similar content and information.

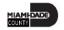

A list of all the available subject area Dashboards can be found under the **Dashboards** link on the Global Header.

Navigate to INFORMS > Analytics (OBIA) > Dashboards

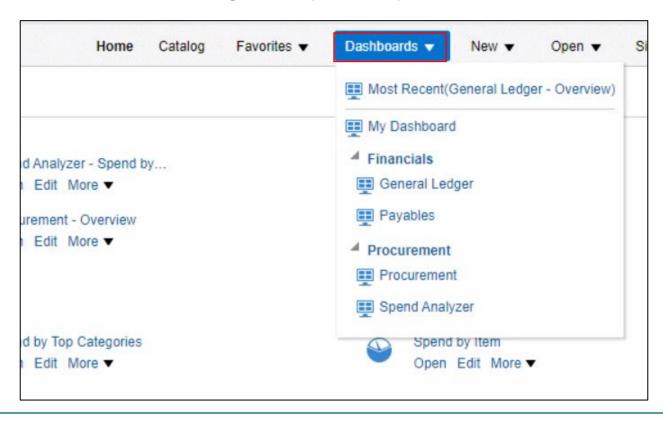

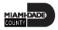

- Once a subject area is selected from the drop-down list, the Report(s)
   on the first Dashboard of that subject area will run based upon
   predefined prompt values.
- Navigate between the Dashboard pages within the subject area by selecting on the individual tabs. Each Dashboard page (tab) will then display the corresponding Reports.

Navigate to INFORMS > Analytics (OBIA) > Dashboards > Procurement > Spend Analyzer

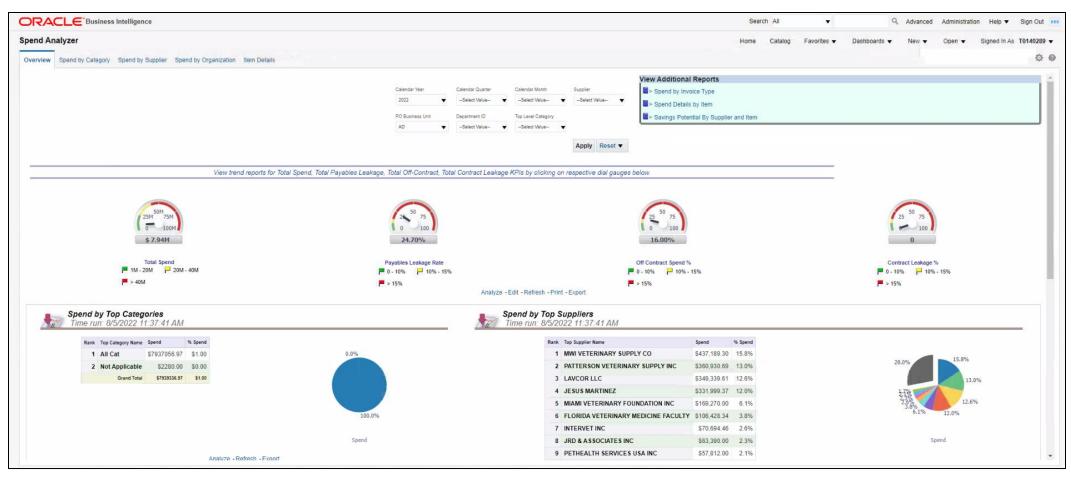

- Dashboards automatically open on the Overview Tab.
- Tabs navigate to the other subject areas within the Dashboard.
- Most Reports can be accessed through a Dashboard page, which is the primary navigation method in INFORMS BI.

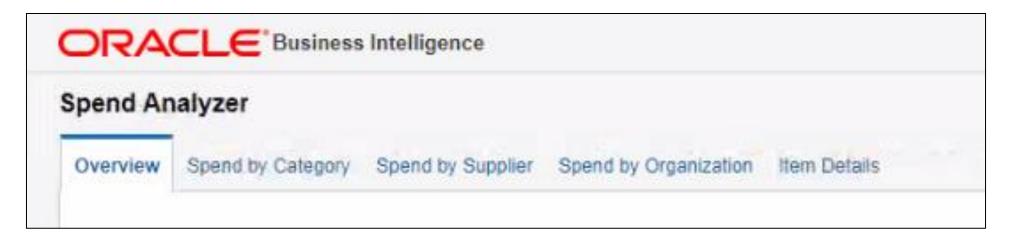

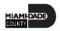

An asterisk (\*) indicates that the prompt is a required field. After selecting prompt values, click the **Apply** button to run the report.

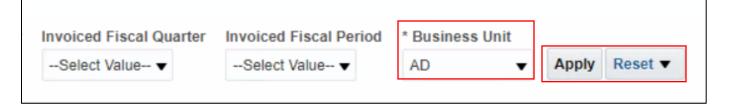

The **Reset** button provides three options:

- Reset to last applied values
- Reset to default values
- Clear All

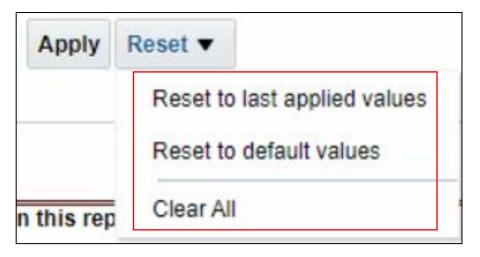

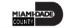

- INFORMS BI has an automatic search feature that reduces the number of prompt values as a value is typed.
- Use the More/Search feature if the exact value is not known or to choose more than one value.

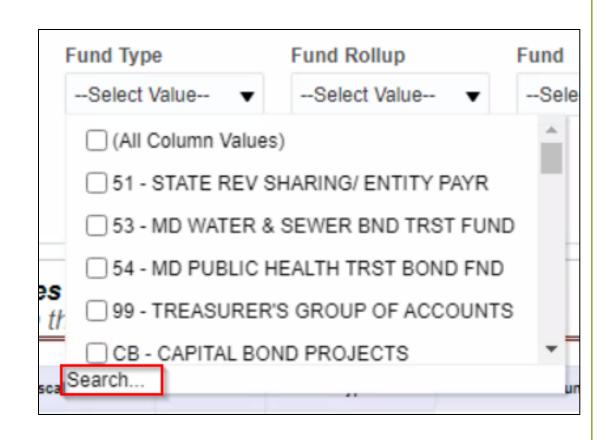

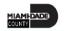

- Once the Search button has been selected, the Select Values window shown below displays.
- Select the type of search: Starts, Contains, Ends, is Like (pattern match).

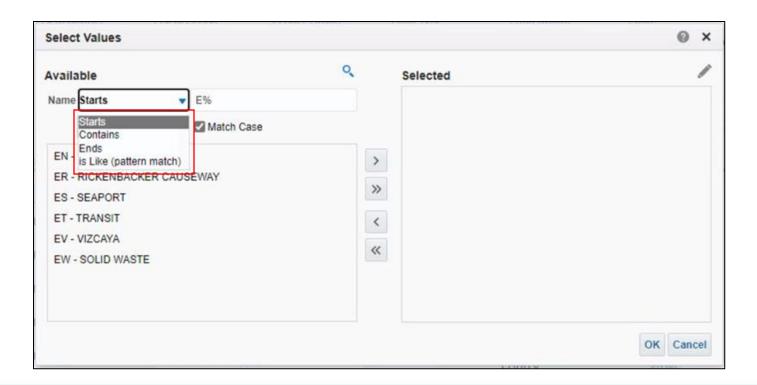

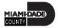

- After a search type is chosen, enter the search criteria.
- Move the selected items to the Selected box via the Move or Move
   All arrows.
- Select **OK** to finish, the selected items appears in the prompt field.

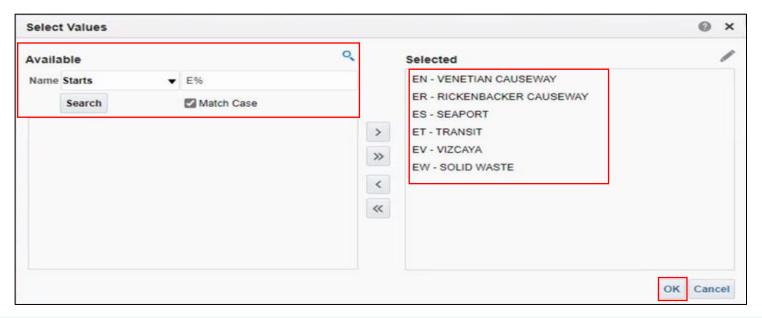

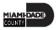

Reports are run with default criteria. Prompt criteria can be changed.

For example, most Dashboard pages are defaulted to show Reports

from a statewide perspective. Use prompts to narrow the reporting

results to a specific Department.

#### Below is a Financials Example:

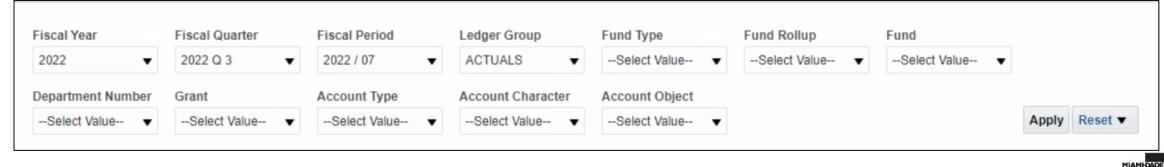

#### **Prompts**

- Available at the top of each Dashboard page.
- Allow to filter the Dashboard to smaller increments of data.
- Once applied, the Report for that Dashboard will reflect the newly queried selections.
- Many Dashboard pages default prompt values. However, these defaults can be changed.

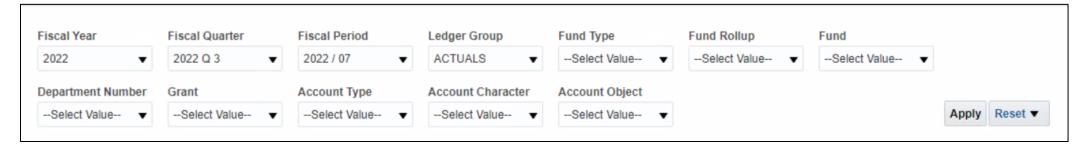

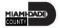

• Constrained Prompts limit all other prompt values. For example, if a Fund Type is used as a constrained prompt, the Fund Rollup prompt only shows Fund Rollup for that fund type. A prompt selection may not display because a previously constrained prompt value eliminated it as a choice.

| Fiscal Year         | Fiscal Quarter | Fiscal Period | Ledger Group      | Fund Type      | Fund Rollup    | Fund           |  |
|---------------------|----------------|---------------|-------------------|----------------|----------------|----------------|--|
| 2022 ▼              | 2022 Q 3 ▼     | 2022 / 07     | ACTUALS ▼         | Select Value ▼ | Select Value ▼ | Select Value ▼ |  |
| Department Number   | Grant          | Account Type  | Account Character | Account Object |                |                |  |
| Dopartinont Itambor |                |               |                   |                |                |                |  |

- INFORMS BI Reports can be displayed as tables, visualizations, or a combination of the two.
- Visualizations available in INFORMS BI include:
  - Table
  - Pivot Table
  - Graph
  - Gauge
  - Pie Chart

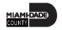

• **Table** displays results in a visual representation of data organized by rows and columns.

| cal Year | Fiscal Period | Balancing Segment Code | Balancing Segment Description   | Account Type | Account Level 29 Code | Account Level 29 Description | Transaction Amount |
|----------|---------------|------------------------|---------------------------------|--------------|-----------------------|------------------------------|--------------------|
| 22       | 2022 / 08     | SP001                  | PEOPLE'S TRANSPORTATION         | ASSETS       | A10                   | ASSET ACCOUNTS               | \$31,752,514.58    |
|          |               | SD001                  | COUNTY HEALTH CARE SALES SURTX  | ASSETS       | A10                   | ASSET ACCOUNTS               | \$20,109,971.33    |
|          |               | CBK12                  | GOB SR21A DRAWDN PROCEEDS/FEE   | ASSETS       | A10                   | ASSET ACCOUNTS               | \$19.946,476.71    |
|          |               | ET007                  | RESTRICTED - NON-CAPITAL PROJE  | ASSETS       | A10                   | ASSET ACCOUNTS               | \$16,280,777.26    |
|          |               | SR011                  | COVID-19-NOT OBLIGATED          | ASSETS       | A10                   | ASSET ACCOUNTS               | \$12,677,755.95    |
|          |               | ES001                  | SEAPORT GENERAL OPERATING FUND  | ASSETS       | A10                   | ASSET ACCOUNTS               | \$10,365,333.89    |
|          |               | TA024                  | DEFERRED COMPENSATION           | ASSETS       | A10                   | ASSET ACCOUNTS               | \$7,946,148.07     |
|          |               | IS014                  | MDC HEALTH INSURANCE            | ASSETS       | A10                   | ASSET ACCOUNTS               | \$6,835,108.77     |
|          |               | CI007                  | CI-RIF DISTRICT 7               | ASSETS       | A10                   | ASSET ACCOUNTS               | \$5,362,178.83     |
|          |               | 53010                  | DEBT SERVICE 2008A&B BONDS      | ASSETS       | A10                   | ASSET ACCOUNTS               | \$4,862,965.54     |
|          |               | TA010                  | TAX COLL - TAX ESCROW ACCOUNT   | ASSETS       | A10                   | ASSET ACCOUNTS               | \$4,760,976.61     |
|          |               | D3023                  | SOB JUNIOR LIEN SERIES 2016     | ASSETS       | A10                   | ASSET ACCOUNTS               | \$4,399,807.48     |
|          |               | EW007                  | DISPOSAL OPERATIONS             | ASSETS       | A10                   | ASSET ACCOUNTS               | \$4,250,000.56     |
|          |               | ST007                  | 2/3 CONVENTION DEVELOP. TX CDT  | ASSETS       | A10                   | ASSET ACCOUNTS               | \$4,187,615.35     |
|          |               | SU001                  | STORMWATER UTILITY FUND         | ASSETS       | A10                   | ASSET ACCOUNTS               | \$3,547,377.15     |
|          |               | TA011                  | TAX COLL - AUTO TAG ACCOUNT     | ASSETS       | A10                   | ASSET ACCOUNTS               | \$3,491,695.70     |
|          |               | G3074                  | TRANSPORTATION PW               | ASSETS       | A10                   | ASSET ACCOUNTS               | \$3,185,027.16     |
|          |               | \$2001                 | OTHER OPERATING AGENCIES-GRANT  | ASSETS       | A10                   | ASSET ACCOUNTS               | \$3,150,810.00     |
|          |               | G3019                  | PD OFF-DUTY PERMANENT PTS       | ASSETS       | A10                   | ASSET ACCOUNTS               | \$2,835,152.32     |
|          |               | G5009                  | FIMD ADMINISTRATION             | ASSETS       | A10                   | ASSET ACCOUNTS               | \$2,659,951.30     |
|          |               | SR004                  | HURRICANE IRMA                  | ASSETS       | A10                   | ASSET ACCOUNTS               | \$2,263,404.68     |
|          |               | D5018                  | MASTER LEASE 2020 \$26.971M T3A | ASSETS       | A10                   | ASSET ACCOUNTS               | \$2,249,358.36     |
|          |               | D5017                  | MASTER LEASE 2020 \$47.663M     | ASSETS       | A10                   | ASSET ACCOUNTS               | \$2,070,799.21     |
|          |               | 53025                  | W&S DEBT SERVICE 2021 BONDS     | ASSETS       | A10                   | ASSET ACCOUNTS               | \$1,970,177.74     |
|          |               | D5015                  | MASTER LEASE 2019 \$27.218M     | ASSETS       | A10                   | ASSET ACCOUNTS               | \$1,957,510.62     |

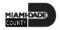

• **Pivot table** displays data similarly to a standard table but can display multiple levels of both row and column headings.

|                 |                     |                     | The Equity Bala     | ince is only updated |
|-----------------|---------------------|---------------------|---------------------|----------------------|
|                 | 2022 Q 1            |                     |                     | 2022 Q 2             |
| Natural Account | 2022 / 01           | 2022 / 02           | 2022 / 03           | 2022 / 04            |
| ► ASSETS        | \$5,430,370,534.27  | \$9,441,730,906.45  | \$6,791,643,285.36  | \$6,719,481,087.63   |
| ▶ LIABILITIES   | -\$6,443,530,045.66 | -\$7,031,147,243.01 | -\$6,358,116,614.99 | -\$6,514,130,771.51  |
| ▶ EQUITY        | \$889,124,982.01    | \$889,124,982.01    | \$889,124,982.01    | \$889,124,982.01     |
| ▶ REVENUES      | -\$286,755,221.96   | -\$5,431,247,365.07 | -\$8,995,642,794.87 | -\$9,951,231,813.50  |
| ▶ EXPENDITURES  | \$410,789,751.34    | \$2,131,538,719.62  | \$7,672,991,142.49  | \$8,856,756,515.37   |

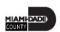

- **Graph** displays numeric information visually, which makes it easier to understand large quantities of data.
  - Graphs are used most often and usually reveal trends or show quantities associated with categories (e.g., Budget Amount by Year, Actual Expenses by

Department).

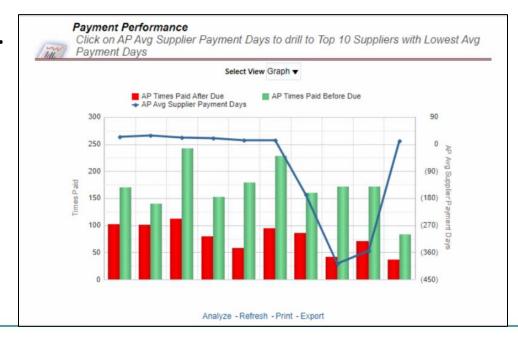

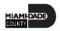

- **Gauge** is a plot's one data point, indicating whether that point falls in an acceptable or unacceptable range.
  - There are different kinds of gauges (e.g., Dial, Horizontal bar, Vertical bar, Bulb)
- Gauges identify problems in data, making them very useful for showing performance against goals (e.g., Budget Expense Remaining for a Department).

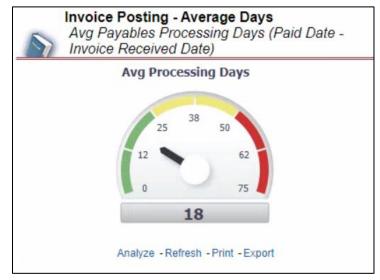

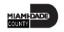

• **Pie Chart** shows data sets as dollar amounts or percentages of a whole. Pie charts are useful for comparing parts of a whole, such as expenditures by fund, program, or account.

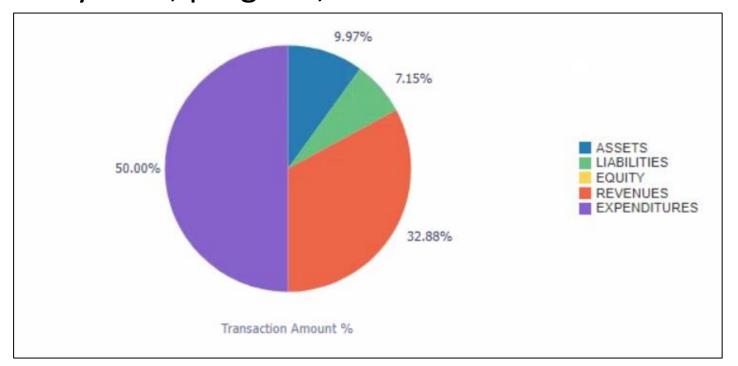

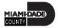

INFORMS BI has different types of views when analyzing a report.

In this report visualizations, we will see the different views available employees can select from to narrow down their results.

Navigate to INFORMS > Analytics (OBIA) > Dashboards > Financials >

#### **Payables > Payment Performance**

 View Selector is a drop-down list to select a specific view of the results.

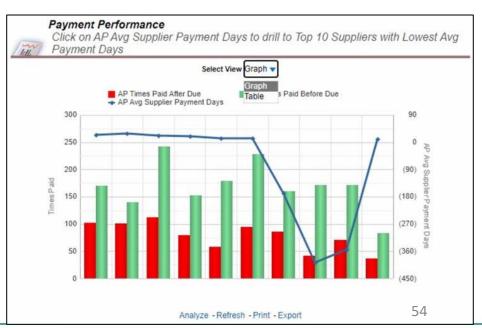

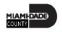

Navigate to INFORMS > Analytics (OBIA) > Dashboards > Procurement

- > Spend Analyzer > Overview
- **Column selector:** a set of drop-down lists that contain pre-selected columns. Select columns and change the data that is displayed in the views of the analysis as needed.

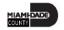

- The **Display** list provides the option to select and view:
  - Summary by Quarter
  - Details by Category

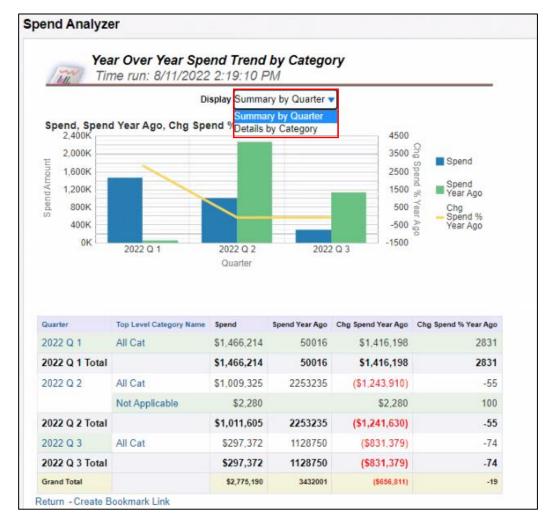

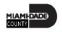

- INFORMS BI allows drilling down on a column for more detailed information. The most common drilldown is a hierarchical column (or hierarchy).
- A **hierarchy** is a column that drills down into more specific information for a certain number of pre-established levels.

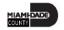

Navigate to Analytics (OBIA) > Dashboards > Financials > General

**Ledger > Overview > Fund and Grant Balances by Account Type** 

 The number of drilldown levels varies for each Report and each blue text indicates that a drill down is available.

|                | 0,10             | k on the values to drill         | to rartifor c | rotun                |              |                  |
|----------------|------------------|----------------------------------|---------------|----------------------|--------------|------------------|
| Fiscal<br>Year | Fiscal<br>Period | Fund Code                        | Grant Colle   | Grant<br>Description | Account Type | Amount           |
| 2022           | 2022 /<br>08     | 51001 - GAS TAXES                | NO-<br>GRANT  | NO GRANT             | ASSETS       | \$0.01           |
| 2022           | 2022 /<br>08     | 51001 - GAS TAXES                | NO-<br>GRANT  | NO GRANT             | REVENUES     | -\$3,561,236.47  |
| 2022           | 2022 /<br>08     | 51001 - GAS TAXES                | NO-<br>GRANT  | NO GRANT             | EXPENDITURES | \$3,561,236.46   |
| 2022           | 2022 /<br>08     | 51002 - STATE REVENUE<br>SHARING | NO-<br>GRANT  | NO GRANT             | REVENUES     | -\$9,489,144.79  |
| 2022           | 2022 /<br>08     | 51002 - STATE REVENUE<br>SHARING | NO-<br>GRANT  | NO GRANT             | EXPENDITURES | \$9,489,144.79   |
| 2022           | 2022 /<br>08     | 51003 - SALES TAX<br>REVENUE     | NO-<br>GRANT  | NO GRANT             | REVENUES     | -\$40,308,228.34 |
| 2022           | 2022 /<br>08     | 51003 - SALES TAX<br>REVENUE     | NO-<br>GRANT  | NO GRANT             | EXPENDITURES | \$40,308,228.34  |
| 2022           | 2022 /<br>08     | 51004 - STATE COURT<br>FAC       | NO-<br>GRANT  | NO GRANT             | REVENUES     | -\$635,237.52    |
| 2022           | 2022 /<br>08     | 51004 - STATE COURT<br>FAC       | NO-<br>GRANT  | NO GRANT             | EXPENDITURES | \$635,237.52     |
| 2022           | 2022 /<br>08     | 51006 - ENTITY PAYROLL           | NO-<br>GRANT  | NO GRANT             | ASSETS       | -\$11,337.97     |

The images below will show an example of using this drill down option.

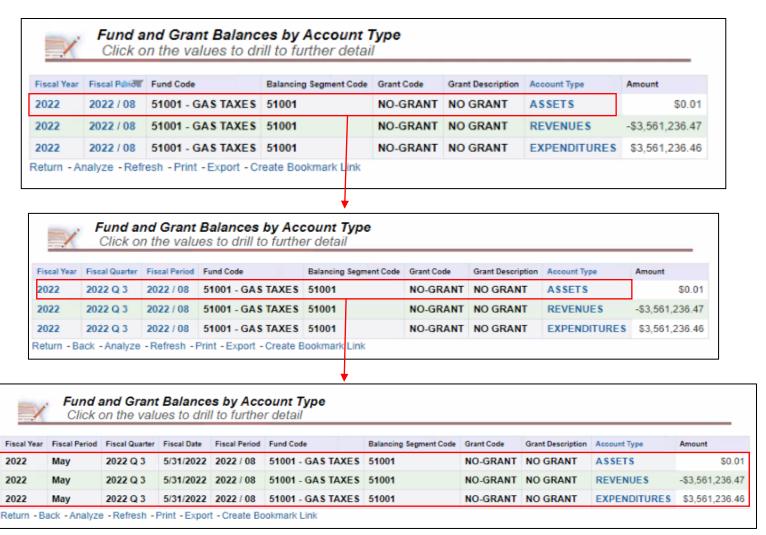

- Guided Navigation allows movement from one Report to another.
- A hyperlink signifies that it is possible to use this data to navigate to another Dashboard or Report.

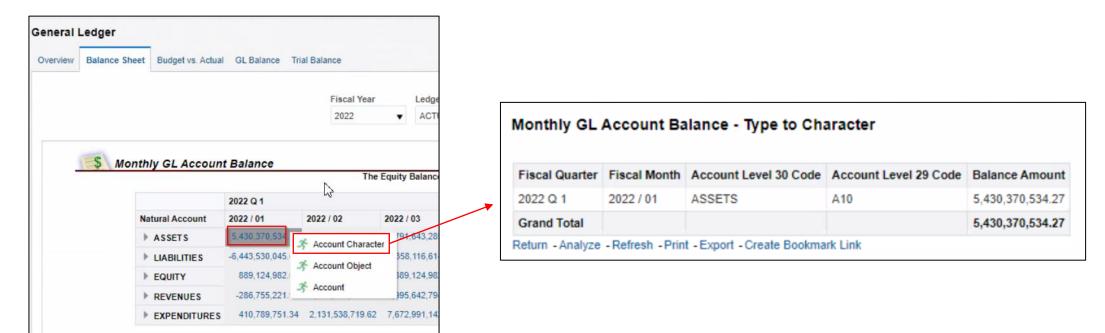

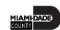

- Selecting the report name opens another Report that has additional information.
- For example, Selecting Account Character from the \$5,403,370,534 cell displays
  the Type of Character Report with Fiscal Quarter, Fiscal Month, Account Level 30
  Code, Account Level 29 Code, and Balance Amount passing through from the
  Monthly GL Account Balance Report.

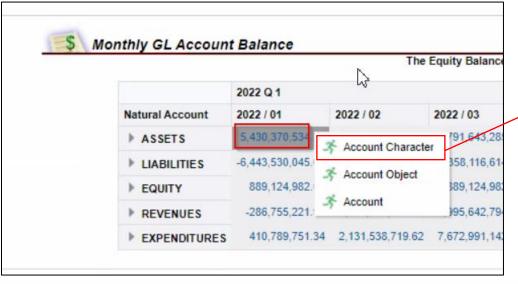

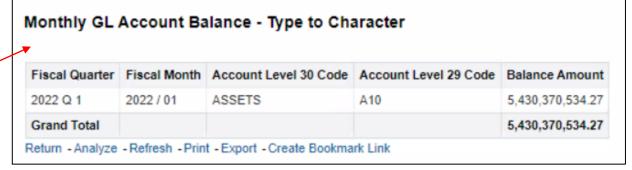

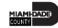

• Employees can use the arrow in the **Natural Account** column to view the additional details without selecting the numbers in hyperlinks.

| <b>S</b> Monthly | GL Account Balance                    |                    |                    |            |
|------------------|---------------------------------------|--------------------|--------------------|------------|
|                  |                                       |                    | The Equity         | Balance is |
|                  |                                       | 2022 Q 1           |                    |            |
|                  | Natural Account                       | 2022 / 01          | 2022 / 02          | 2022 / 03  |
|                  | △ ASSETS                              | \$5,430,370,534.27 | \$9,441,730,906.45 | \$6,791,6  |
|                  | △ A10 - ASSET ACCOUNTS                | \$5,430,370,534.27 | \$9,441,730,906.45 | \$6,791,6  |
|                  | ► A02 - POOLED CASH & INVESTMENTS     | \$3,370.40         | \$3,370.40         |            |
|                  | ► A04 - NON-POOLED CASH & INVESTMENTS | \$4,010,162,416.65 | \$8,173,209,158.22 | \$5,401,5  |
|                  | ► A05 - INVESTMENTS                   | \$96,478,414.97    | \$108,948,628.60   | \$105,2    |

- The columns in tables and pivot tables can be rearranged.
- Modify a table by right-clicking on a column header
- The following options display, depending on the column properties:
  - Sort Column
  - Exclude Column
  - Include Column
  - Move Column

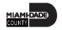

- Sort Column: Provides options for sorting the selected column.
- Exclude column: Excludes the column from the table completely. The data will no longer be broken out by this column header.

| Amount | 1             | Select View Table ▼      |               |
|--------|---------------|--------------------------|---------------|
|        |               |                          |               |
|        | Fiscal Period | AP Invoice Amount AP Inv | oice Count    |
|        | October       | ↑↓ Sort Column ▶         | 522           |
|        | November      | Exclude column           | 455           |
|        | December      | Include column >         | Pusinger Hait |
|        | January       |                          | Business Unit |
|        | February      | Move Column >            | 477           |
|        | March         | \$619,590.25             | 645           |
|        | April         | \$430,464.22             | 451           |
|        | May           | \$399,842.38             | 522           |
|        | June          | \$353,222.85             | 557           |
|        | July          | \$430,017.71             | 413           |

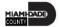

- Include column: Lists the columns available to add into the table.
- Move Column: Allows to manipulate the data and move a particular column to see

the data in a different way.

 A column may be moved in the following ways: Left, Right, To Prompts, and To
 Sections. Employees can drag the columns to the desire location.

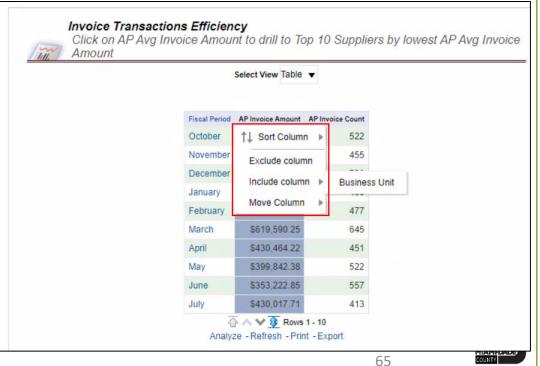

There are multiple ways to reset tables after the columns have been

rearranged.

- Selecting Refresh under the table will reset the columns
- Selecting Clear My
   Customization menu item,
   which we will discuss
   further in the next lesson.

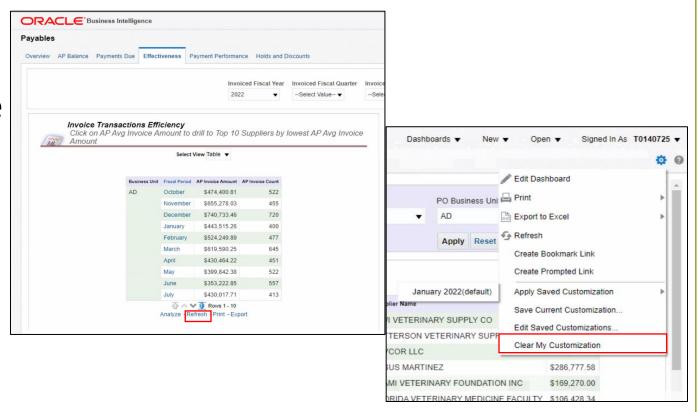

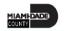

- Breadcrumbs identify the employee's current location in INFORMS BI.
- Breadcrumbs are active links that can be used to navigate back through to the original starting point.

|             | CIICK O         | n the valu    | es to drill to further detail |            |                   |              | -               |
|-------------|-----------------|---------------|-------------------------------|------------|-------------------|--------------|-----------------|
| Fiscal Year | Fiscal Quartill | Fiscal Period | Fund Code                     | Grant Code | Grant Description | Account Type | Amount          |
| 2022        | 2022 Q 3        | 2022 / 08     | 51001 - GAS TAXES             | NO-GRANT   | NO GRANT          | ASSETS       | \$0.0           |
| 2022        | 2022 Q 3        | 2022 / 08     | 51001 - GAS TAXES             | NO-GRANT   | NO GRANT          | REVENUES     | -\$3,561,236.4  |
| 2022        | 2022 Q 3        | 2022 / 08     | 51001 - GAS TAXES             | NO-GRANT   | NO GRANT          | EXPENDITURES | \$3,561,236.4   |
| 2022        | 2022 Q 3        | 2022 / 08     | 51002 - STATE REVENUE SHARING | NO-GRANT   | NO GRANT          | REVENUES     | -\$9,489,144.7  |
| 2022        | 2022 Q 3        | 2022 / 08     | 51002 - STATE REVENUE SHARING | NO-GRANT   | NO GRANT          | EXPENDITURES | \$9,489,144.7   |
| 2022        | 2022 Q 3        | 2022 / 08     | 51003 - SALES TAX REVENUE     | NO-GRANT   | NO GRANT          | REVENUES     | -\$40,308,228.3 |
| 2022        | 2022 Q 3        | 2022 / 08     | 51003 - SALES TAX REVENUE     | NO-GRANT   | NO GRANT          | EXPENDITURES | \$40,308,228.3  |
| 2022        | 2022 Q 3        | 2022 / 08     | 51004 - STATE COURT FAC       | NO-GRANT   | NO GRANT          | REVENUES     | -\$635,237.5    |
| 2022        | 2022 Q 3        | 2022 / 08     | 51004 - STATE COURT FAC       | NO-GRANT   | NO GRANT          | EXPENDITURES | \$635,237.5     |
| 2022        | 2022 Q 3        | 2022 / 08     | 51006 - ENTITY PAYROLL        | NO-GRANT   | NO GRANT          | ASSETS       | -\$11,337.9     |

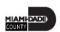

- Use the **Return** button on a report page to display the original Report or the previous page of the report.
- Select on the Return button at the bottom of the page to view the previous page of the Fund and Grant Balances by Account Type report.

| Fund and Grant Balances by Account Type  Click on the values to drill to further detail |               |                   |                        |            |                   |              |                 |  |
|-----------------------------------------------------------------------------------------|---------------|-------------------|------------------------|------------|-------------------|--------------|-----------------|--|
| Fiscal Year                                                                             | Fiscal Pdriot | Fund Code         | Balancing Segment Code | Grant Code | Grant Description | Account Type | Amount          |  |
| 2022                                                                                    | 2022 / 08     | 51001 - GAS TAXES | 51001                  | NO-GRANT   | NO GRANT          | ASSETS       | \$0.01          |  |
| 2022                                                                                    | 2022 / 08     | 51001 - GAS TAXES | 51001                  | NO-GRANT   | NO GRANT          | REVENUES     | -\$3,561,236.47 |  |
| 2022                                                                                    | 2022 / 08     | 51001 - GAS TAXES | 51001                  | NO-GRANT   | NO GRANT          | EXPENDITURES | \$3,561,236.46  |  |

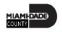

In INFORMS BI, the defaulted rows of data depend on the table or pivot table. Employees can page through the table by using the arrow icons

at the bottom of each report:

- Returns to the beginning of the table
- **Up** a page
- Down a page
- Displays maximum (500) rows per page

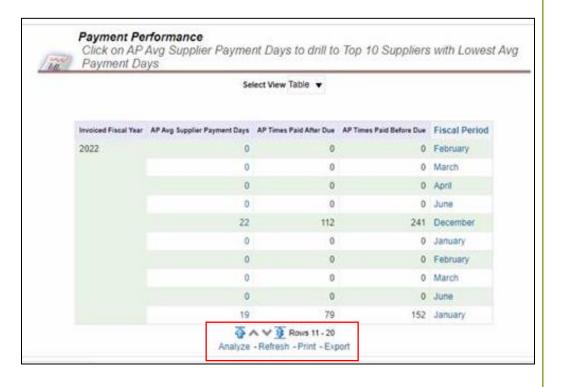

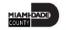

At the bottom of each Report, Print and Export data from that specific

Report.

- Print
  - Printable PDF
  - Printable HTML

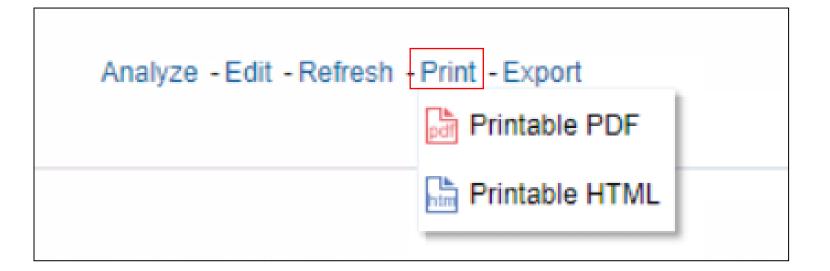

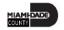

- Export
  - PDF
  - Excel
  - PowerPoint
  - Web Archive

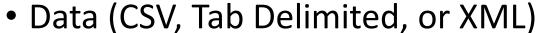

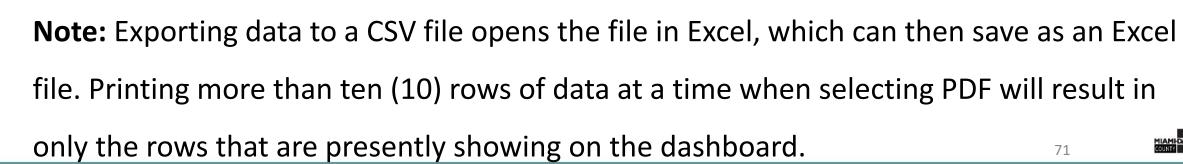

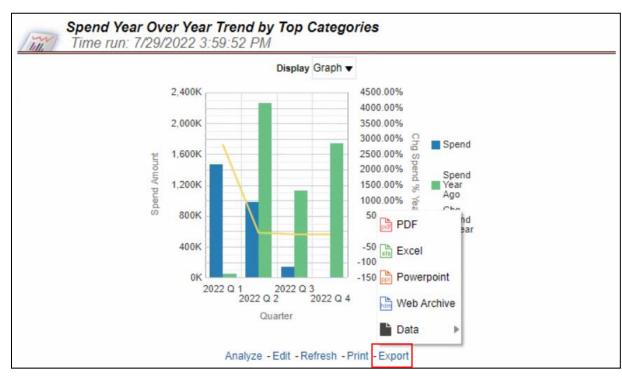

Employees have the ability to print all the Reports on a Dashboard page level.

- 1. Select on the Page Options button in the upper right corner of the Dashboard.
- 2. Select **Print** and then select either **Printable PDF** or **Printable HTML**.

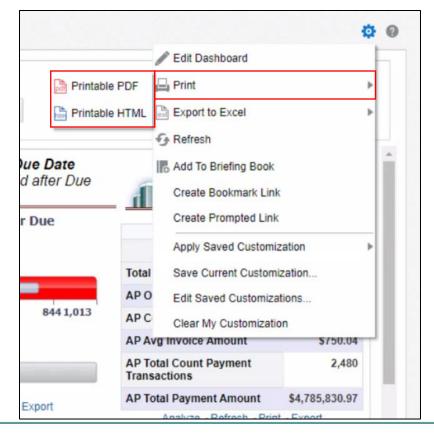

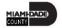

# Lesson 2: Dashboards and Reports, Cont'd

To export a current Dashboard page or all Dashboard pages to Excel.

- 1. Select on the Page Options button in the upper right corner of the Dashboard
- 2. Select **Export to Excel**
- 3. Select either **Export Current Page** or **Export Entire** Dashboard

Note: The maximum export file size is 100,000 rows of data. Export to Excel will only print what is displayed on the Dashboard at that moment.

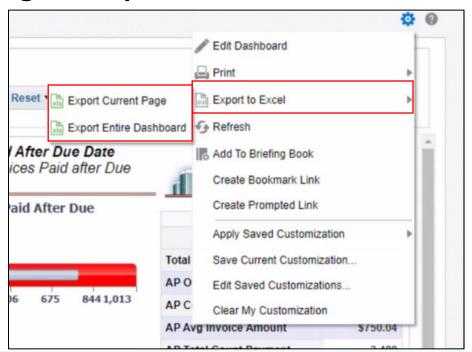

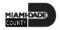

#### Lesson 2: Activities and Exercises

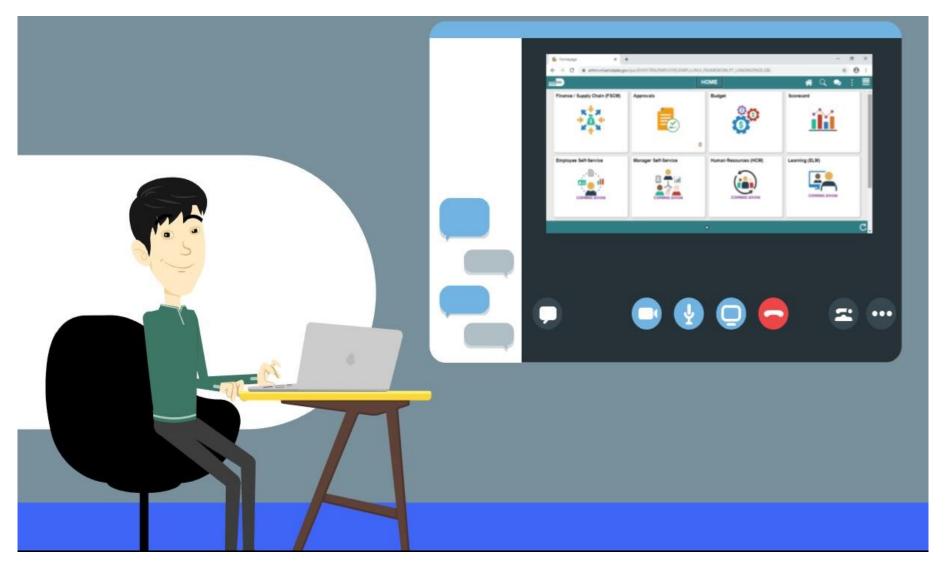

#### Lesson 2: Lesson Summary

Having completed the Create Job Opening lesson, you now know:

- To navigate through INFORMS BI, use the Dashboards link on the Global Header.
   Use the tabs within each Dashboard to navigate from one Dashboard page to another.
- Prompts are used on each Dashboard page to filter the data into smaller increments.
- Report tables and pivot tables have many features that allow sorting, rearranging columns, and modifying the way the table displays the data.
- There are many different types of report graphics that are used to display data.
- There are different ways to print and export individual reports within INFORMS BI. It is possible to print a whole Dashboard page with multiple Reports.

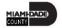

At the conclusion of this lesson, you will have learned about:

- Saved Customization
- Setting Landing Page
- Understanding Report Results

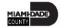

Personalize a Dashboard page to have certain prompt values automatically populated with a saved customization.

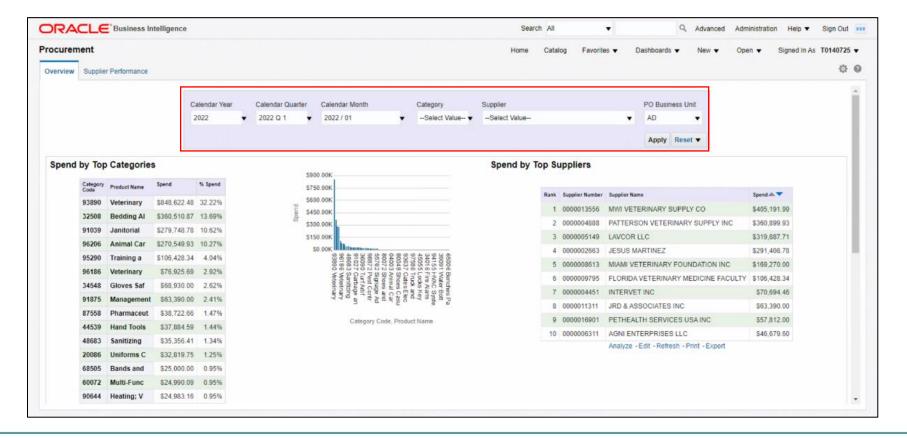

To personalize a Dashboard page:

- 1. Navigate to the Dashboard page
- 2. Select the **Page Options** icon
- 3. Select the Save Current Customization
- 4. Name the page

**Note:** Employees can check the **Make this my default for this page** checkbox option to make the updates
default when logging into INFORMS BI.

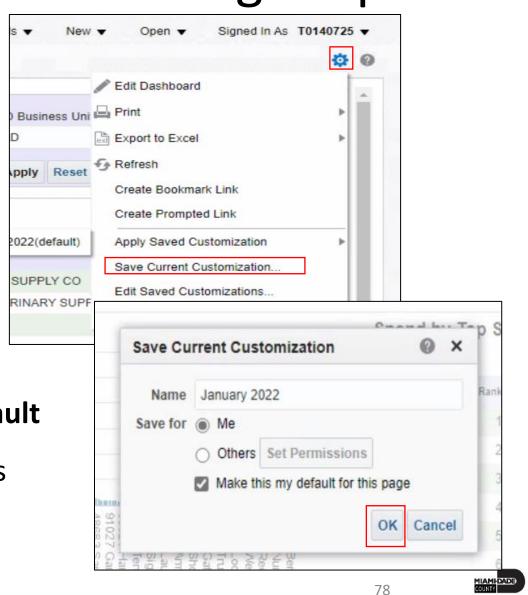

Employees can create multiple Saved Customizations with different prompt values. To apply another saved Dashboard, take the following steps:

- 1. Update one of the prompt values
- 2. Select the Page Options icon
- 3. Select Apply Saved Customization

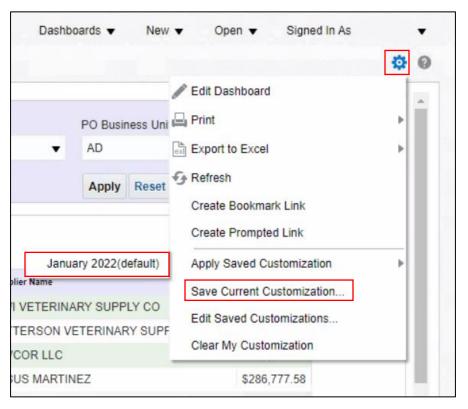

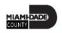

Modify saved Dashboards by using the Edit Saved Customization menu.

- 1. Select the **Page Options** icon
- 2. Select Edit Saved Customizations

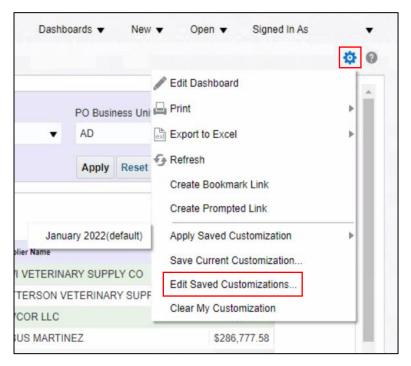

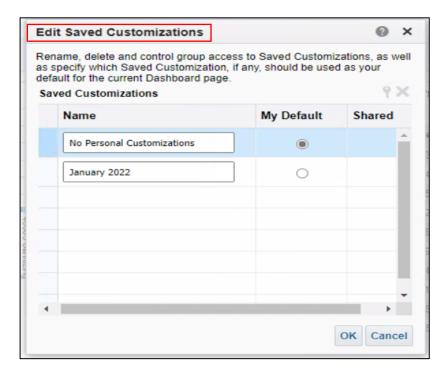

Note: Employees can rename and edit Saved Customizations. It also allows a Page Default selection.

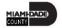

To clear customization and view the INFORMS BI default Dashboard page,

take the following steps:

- 1. Select the **Page Options** icon
- 2. Select the Clear My Customization

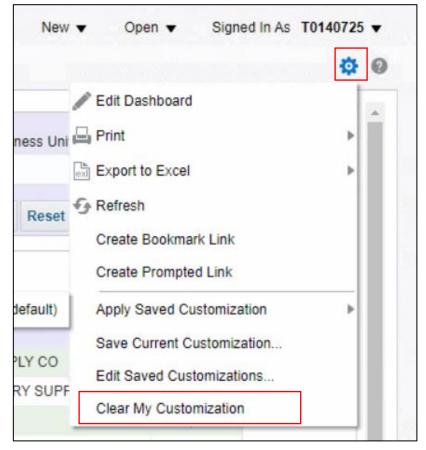

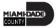

It is possible to change the default landing page within INFORMS BI in order to see your most important Dashboard page upon logging in.

- 1. Select on the arrow next to **Signed In As**
- 2. Select My Account
- 3. Select the preferred Dashboard Page from the **Starting Page** drop-down.
- 4. Select **OK**

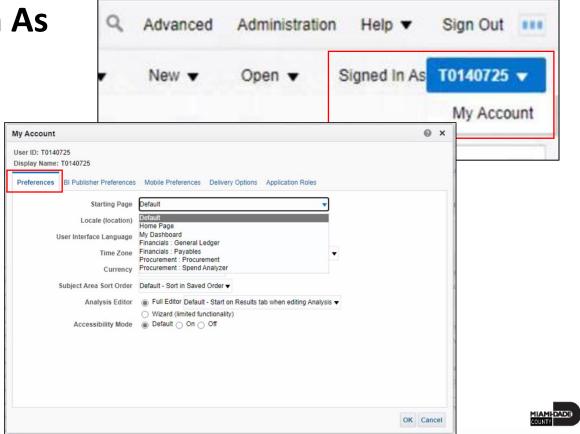

INFORMS BI Solution technology (OBIA) is best optimized when used with:

- Microsoft Edge 40\*
- Microsoft Internet Explorer 11\*
- Google Chrome 84+
- Mozilla Firefox 79+
- Apple Safari 9\*
- Apple Safari 10\*

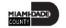

#### Lesson 3: Activities and Exercises

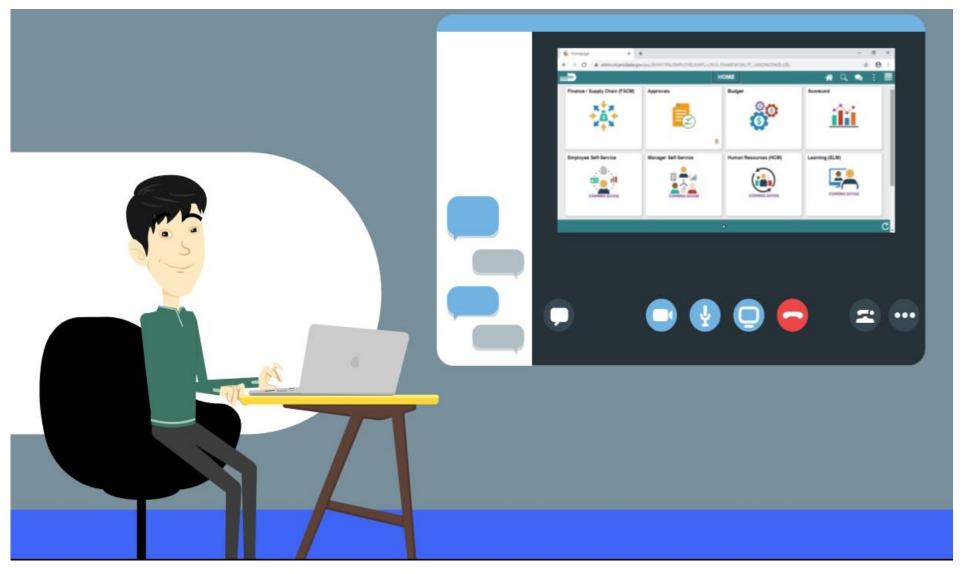

#### Lesson 3: Lesson Summary

Having completed the Create Job Opening lesson, you now know:

- Users can personalize individual Dashboard pages.
- Users can make any available dashboard page a personalized landing page.
- Personalization on a dashboard can be cleared by using the Page Options button.
- When working within the INFORMS BI Solution, it is helpful to use certain browsers, clear the cache, and refresh the page if having issues.
- Report results sometimes are Not Applicable, blank, or show no results.

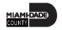

#### **Course Content Summary**

Congratulations on completing the Reporting Capabilities (View Only) Course. You now understand:

- The purpose of INFORMS BI
- How to use the Global Header
- How to access and use dashboards and reports
- Prompts and how to use prompt capabilities to filter report data
- Hierarchy drilldowns and guided navigation between dashboard pages
- Available report features
- Various report and graph types
- How to manipulate report columns
- How to use different print and export options
- How to set default prompts on a dashboard page
- How to set a landing page
- How to clear personalization

For more information on INFORMS, please visit www.miamidade.gov/informs

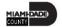

## Additional Training and Job Aids

- For additional information, be sure to visit: <a href="www.miamidade.gov/informs">www.miamidade.gov/informs</a>
- User Productivity Kits (Available on the INFORMS Training Webpage):
  - Navigate to the General Dashboard
  - Navigate to the Payables Dashboard
  - Navigate to the Procurement Dashboard
  - Navigate to the Spend Analyzer Dashboard
  - Use Search within Prompts
  - Export a Report

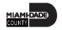

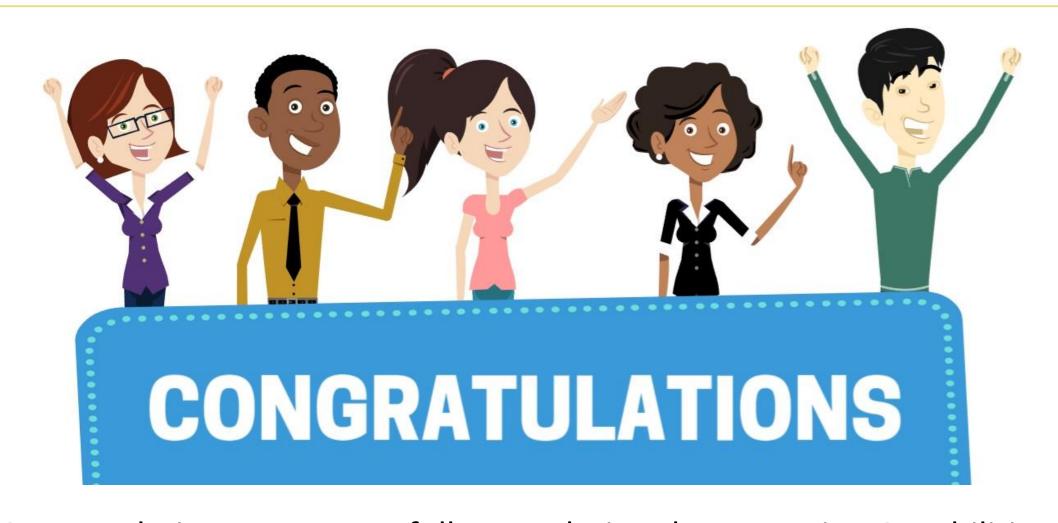

Congratulations on successfully completing the Reporting Capabilities (View Only) Course!

**BI 021 – Reporting Capabilities (View Only) Course** 

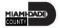